# **Antech Technical Setup**

The required installation files will be present on your computer, with your latest Vetware upgrade. Complete assistance with the loading of these programs and files is provided by Compu-Trust. Please contact Compu-Trust toll-free at... 1 (870 282-8845

## **Antech URL Call Setup**

Purpose:

This module communicates through webservices to Zoasis to receive the Antech lab results as they have been processed. These results are received by Vetware and displayed in the Antech load program.

Run M:\VetSetup\Antech\_URLcall\_Setup Creates folder… Antech\_URLcall Run C:\Antech|URLcall\Setup.exe Installs .Net Framework 2.0 if required Welcome to the Antech Setup Setup Wizard

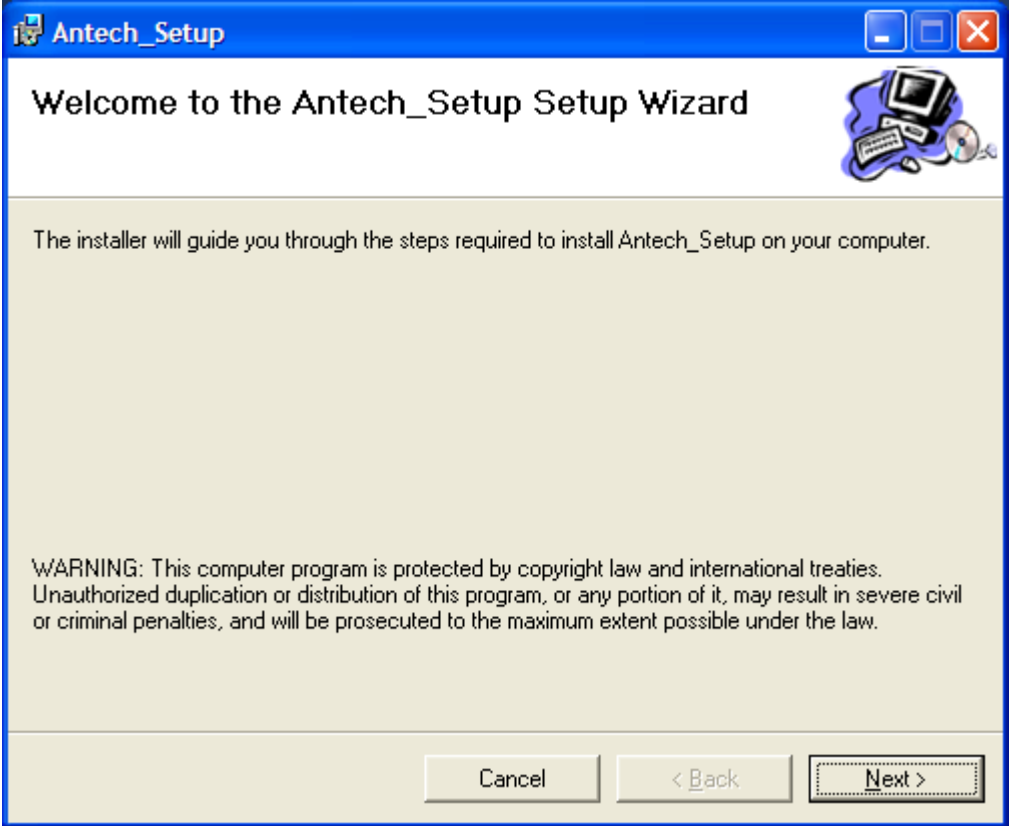

Next… Next… Next… Please accept all default settings… Close Antech URL Call Program will be added to your program list

#### Running the URL Call Setup

It will be important to initially configure your system.

- > Start... All Programs... Antech\_URLcall to start program
- > Right click on new Antech\_URLcall icon in lower right task bar
- $\triangleright$  Set database
- Change Datalocation from…

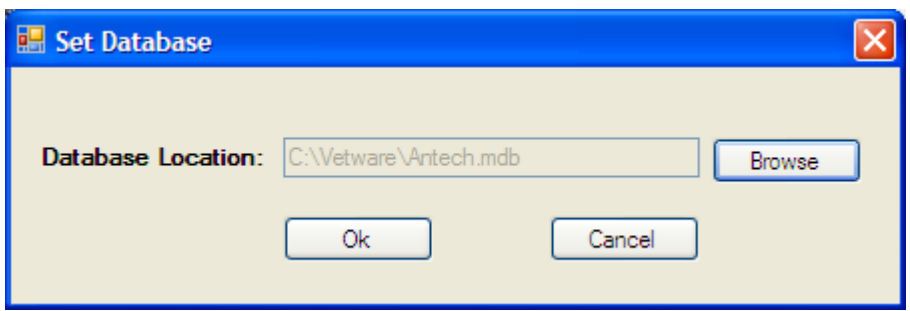

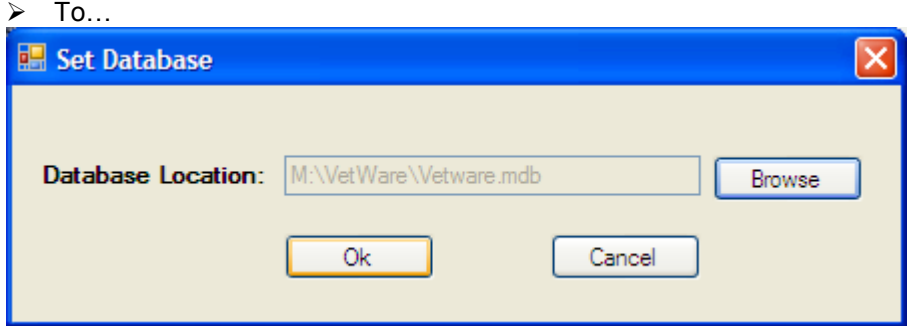

- ▶ OK... to complete
- > Right click on new Antech\_URLcall icon in lower right task bar
- > Schedule Order
- $\triangleright$  Select a Time interval appropriate for your clinic At this interval, the URL call module will poll Antech services for new results

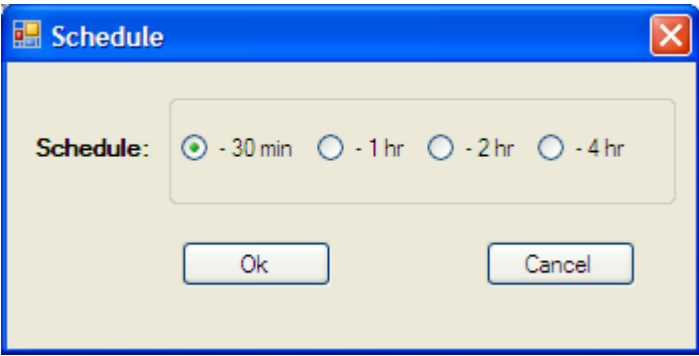

 $\triangleright$  Antech URL Call is now active

### **Crystal reports ver 9.0 Setup**

The Antech Lab Requisition requires an advance Crystal Reports reporting system. You may upgrade your system with the following Crystal Reports Upgrade.

Run C:\VetSetup\VB6Cr9\_Setup to create... M:\VB6Cr9Setup folder Run M:\VB6Cr9Setup\Setup.exe

This will launch the specially prepared Antech installation program.

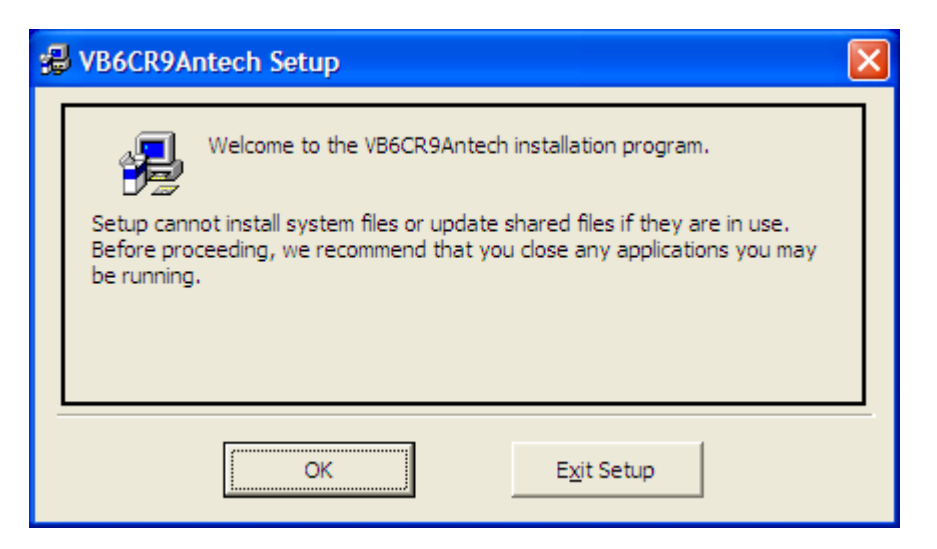

OK… to complete

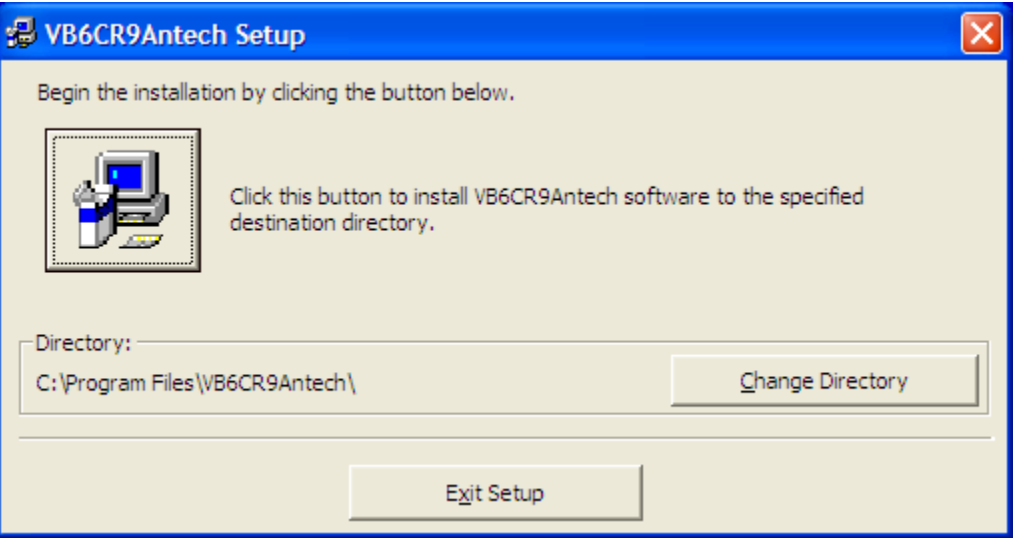

Click the large installation button to continue

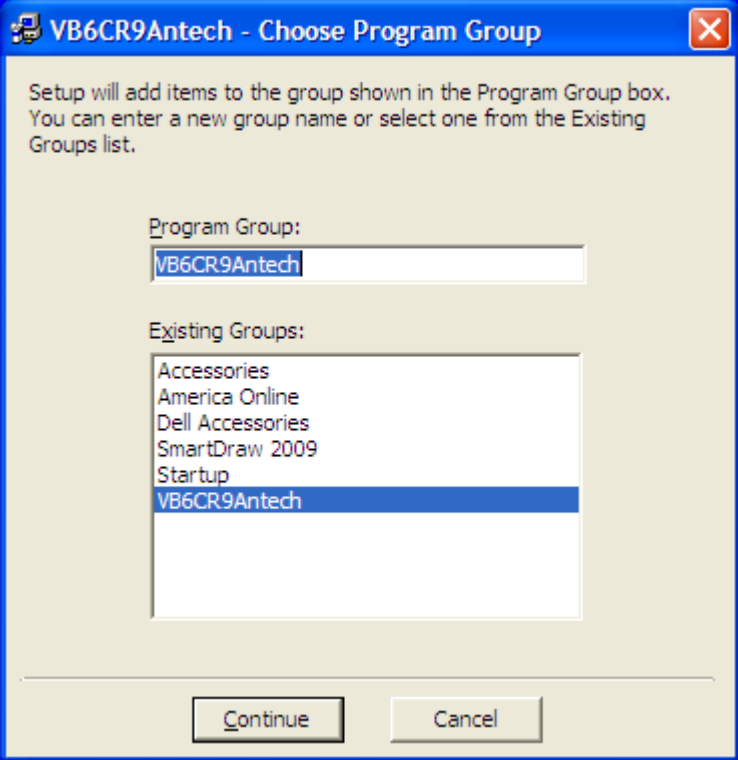

Click continue to accept the Program Group Name  $\bullet$ 

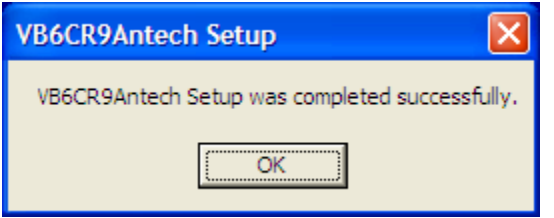

- This will successfully install the upgraded Crystal Reports system.
- $\bullet$ Click OK to finish.

# **IDAutomation\_PDF417WindowsFontEncoder Program**

These procedures will install the IDAutomation 2 demensional bar code PDF417 to your system. This is the bar code used to identify all of the lab request information to Zoasis

Please follow the following steps on your computer.

- $\triangleright$  To install the PDF 417 bar code font
- > Double click on… C:\VetSetup\ IDAutomation\_PDF417WindowsFontEncoder.exe to create folder… C:\IDAutomation\_Setup
- ▶ Navigate to folder... C:\IDAutomation\_Setup
- ▶ Double click on... IDAutomation\_PDF417WindowsFontEncoder.exe to launch the Bar Code installation program qizard as follows…

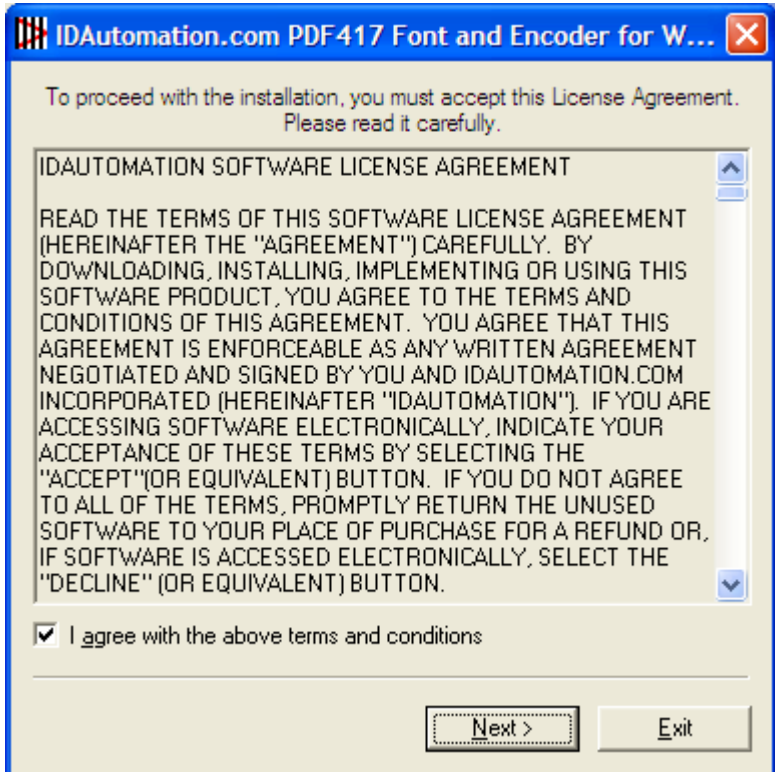

- Click… Next
- $\triangleright$  The following screen will appear...

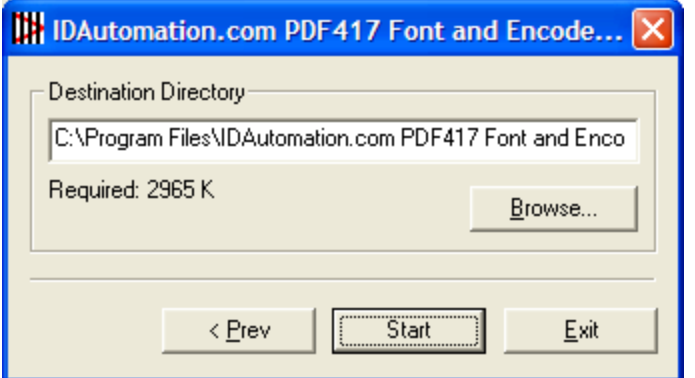

 $\triangleright$  Installation will complete successfully

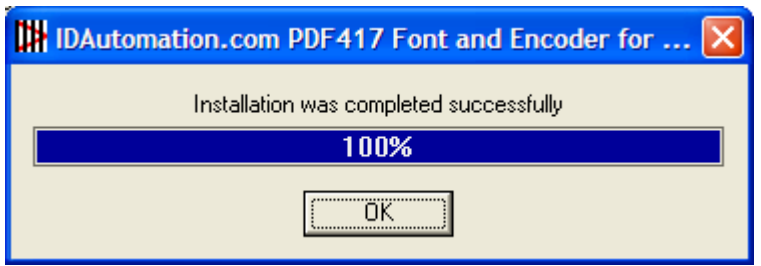

> There is no need to create a desktop icon, please leave box unchecked.

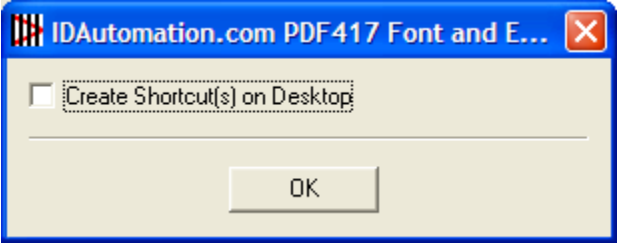

> Here is a sample of a PDF417 bar code which can now be generated by your Vetware System.

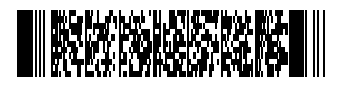

# **Vetware Database: Antech Header Table Design**

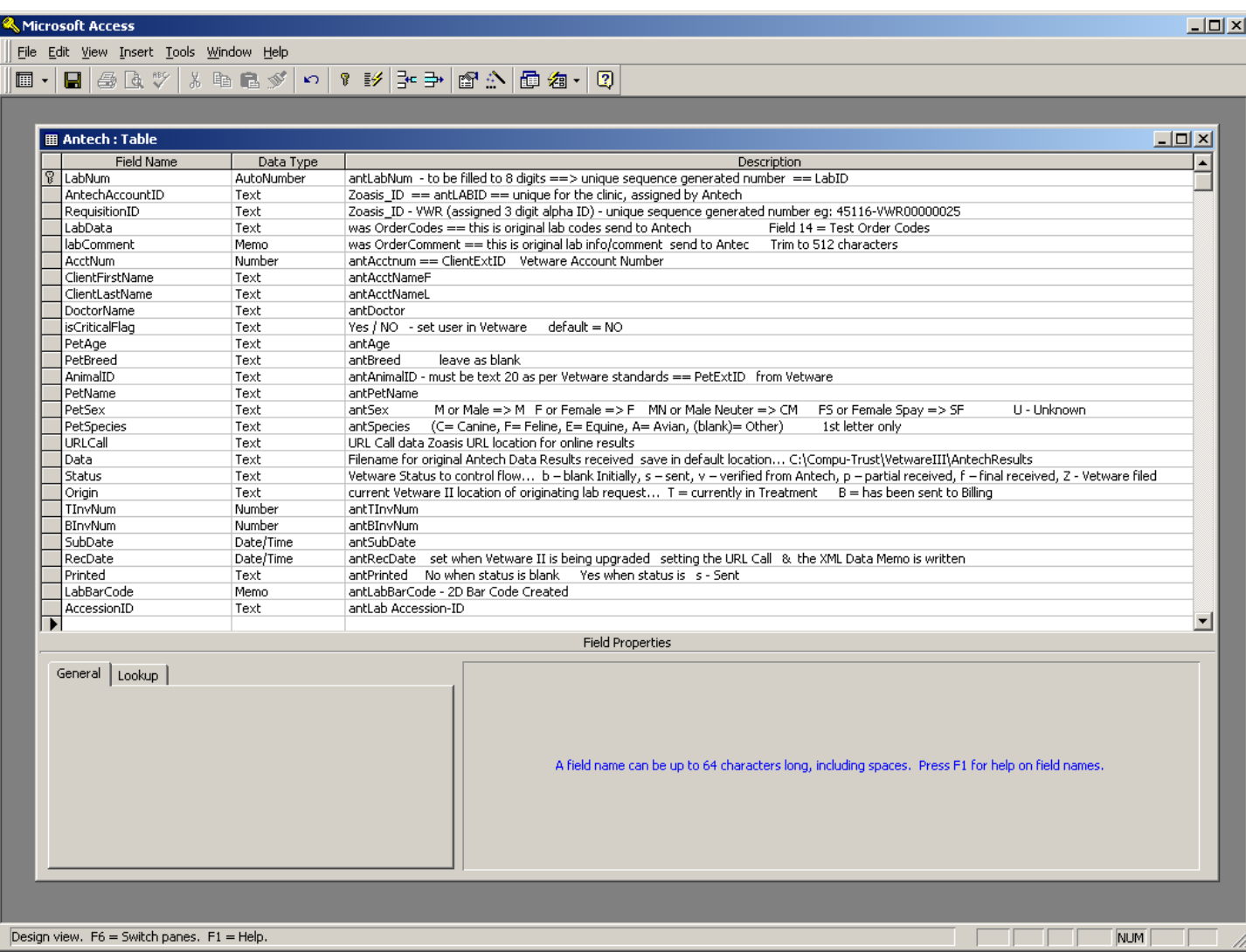

# Vetware Database: **Antech Details Table Design**

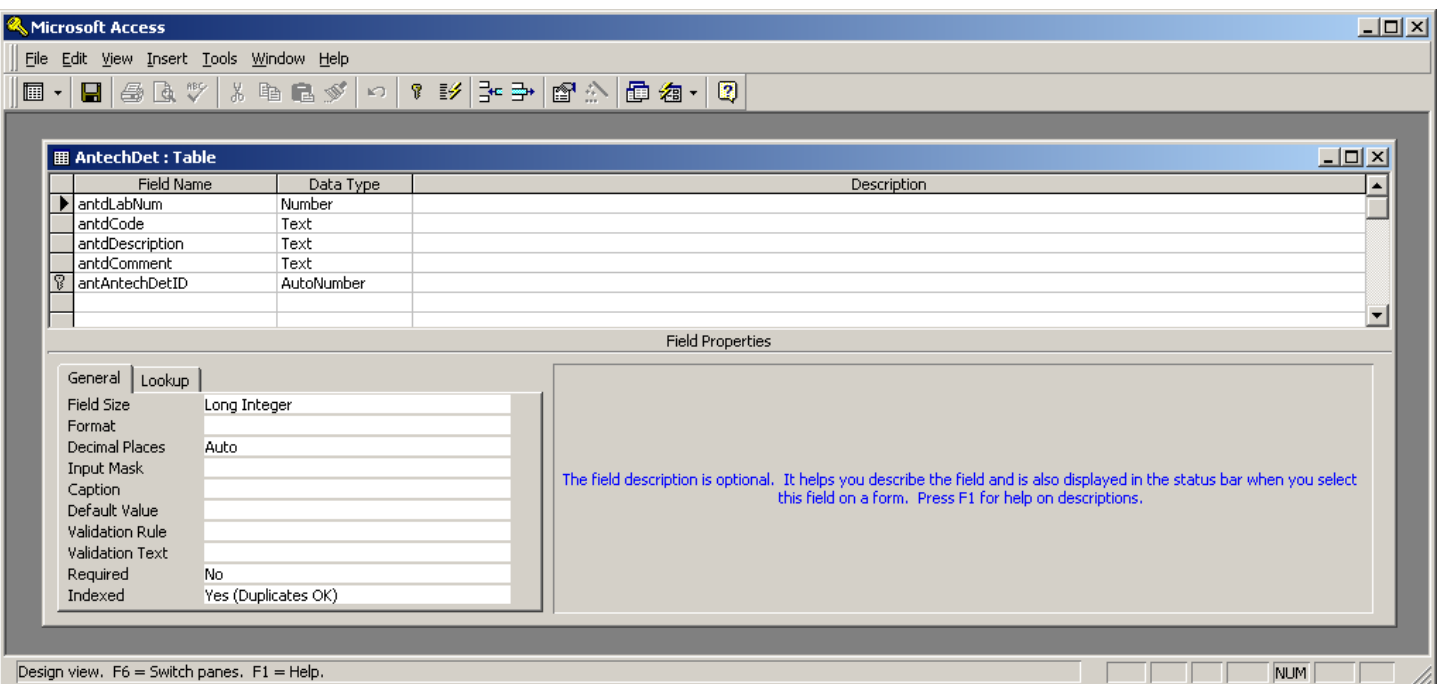